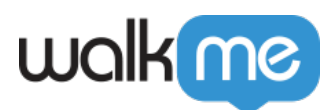

## [So filtern Sie Elemente](https://support.walkme.com/de/knowledge-base/so-filtern-sie-elemente/)

## Problem

Kann ich meine WalkMe Elemente (z. B. Walk-Thrus, Launchers, SmartTips usw.) nach Segment und/oder Veröffentlichungsstatus anzeigen und verwalten?

## Lösung

Der WalkMe-Editor kann eine große Anzahl von WalkMe-Elementen (z. B. Walk-Thrus, Launchers, SmartTips) mit unterschiedlichen Segmenten und Veröffentlichungsstatus aufnehmen. Mit der Filterfunktion können Sie all diese Elemente nach Segment und Veröffentlichungsstatus anzeigen und verwalten.

Filtern nach Segment

So filtern Sie Elemente nach Segmenten:

- 1. Klicken Sie auf das Symbol "Filter by Segment" (Filtern nach Segment).
- 2. Markieren Sie das Segment, nach dem Sie Elemente filtern möchten.
- 3. Klicken Sie auf "Done".

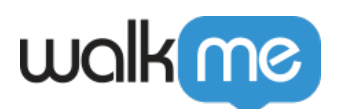

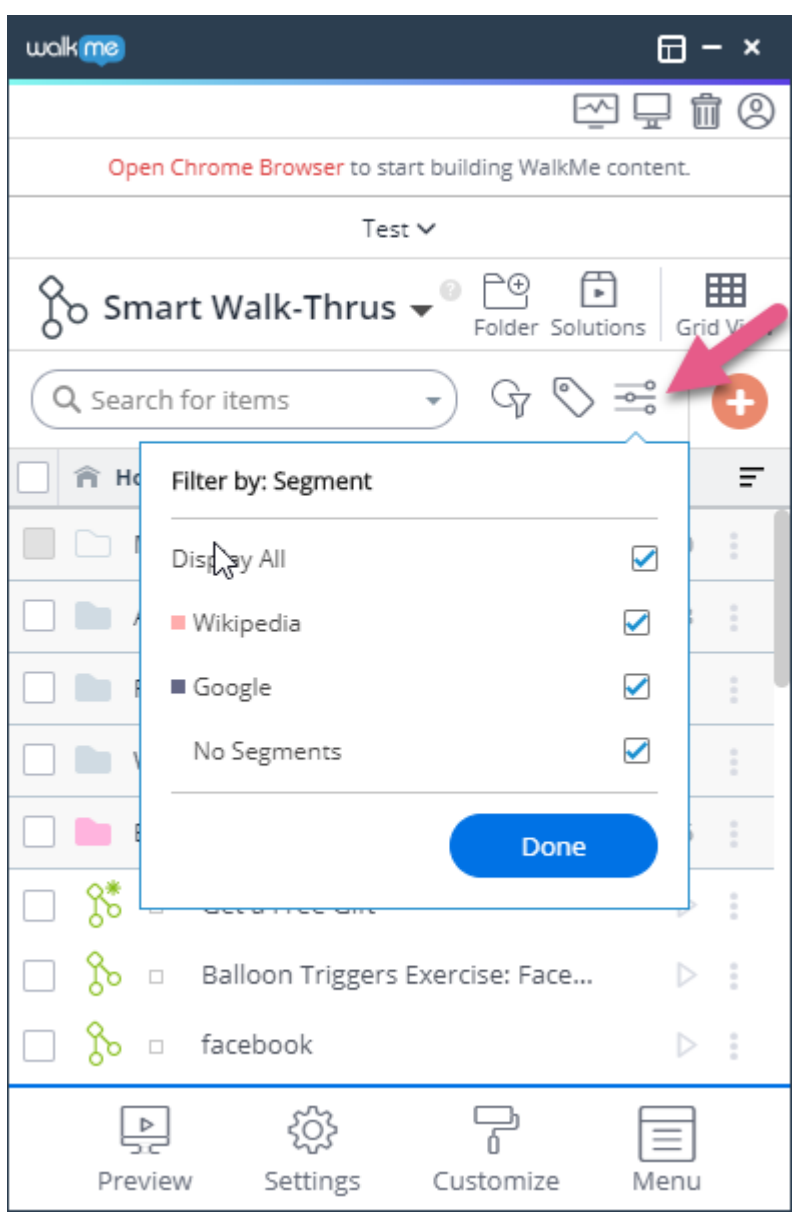

## Filtern nach Veröffentlichungsstatus

- 1. Klicken Sie auf das Filtersymbol, um sicherzustellen, dass die Option "Show Status Filters" (Statusfilter anzeigen) auf "ON" gesetzt ist.
- 2. Wechseln Sie zwischen den Status-Schaltflächen "On" oder "Off", um die Elemente anzuzeigen. Ein blauer Hintergrund bedeutet "Ausgewählt".

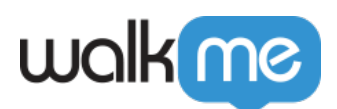

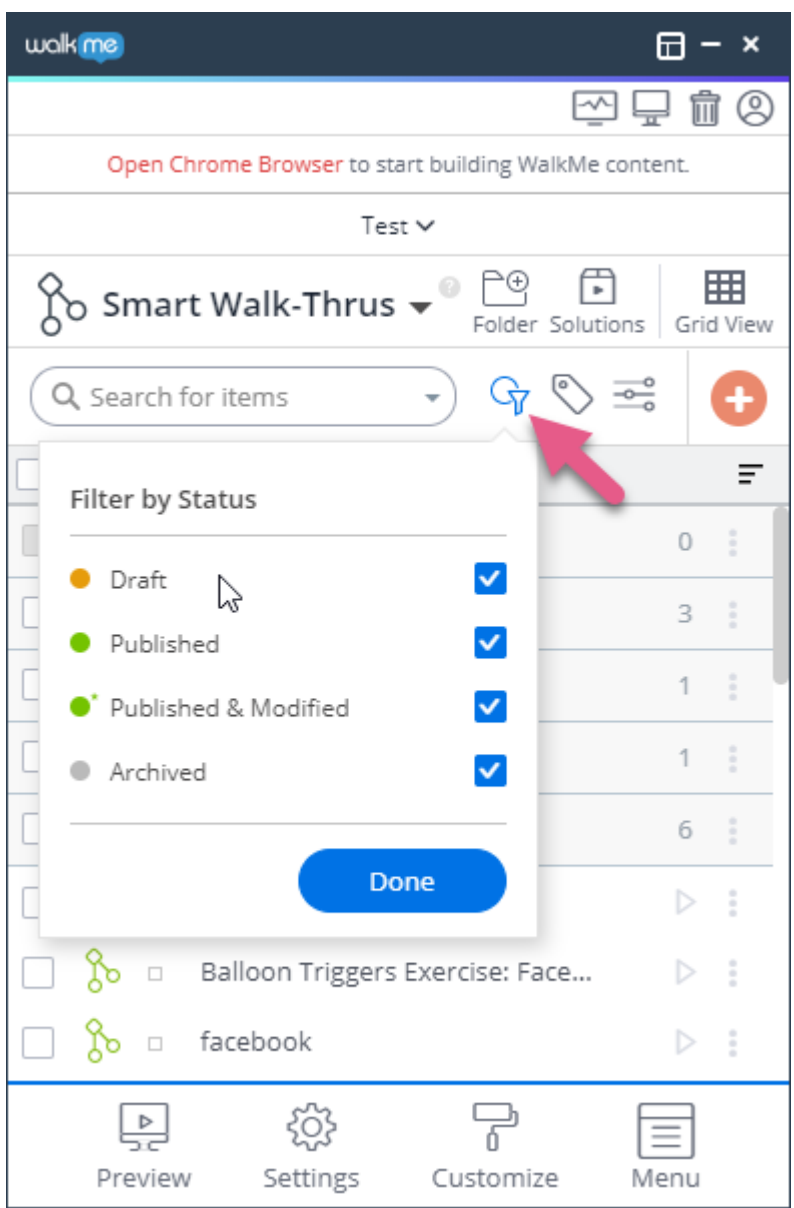

71 Stevenson Street, Floor 20 San Francisco, CA 94105 | 245 Fifth Avenue, STE 1501 New York, NY, 10016 | 421 Fayetteville St STE 215 Raleigh, NC 27601 [www.walkme.com](https://www.walkme.com)